# **brShop24 - Wie legen ich im brShop24 eine Kalkulationsliste an und ordne diese einem Benutzer/Kunden zu?**

Zur Erklärung: Sie haben im brShop24 die Möglichkeit eine Kalkulationsliste anhand von verschiedenen Möglichkeiten anzulegen. Diese lassen sich im Anschluss beliebig vielen Benutzern/Kunden zuordnen. Hinweis: Die Kalkulationsprofile werden bei einer Migration aus dem VShop nicht mit übernommen.

brSho

next generation

# **Anleitung:**

Öffnen Sie den **Administrationsbereich** in Ihrem brShop24.

### **1.) Eine Kalkulationsliste erstellen**

- a) gehen Sie in der Administration in den Menüpunkt "Preise" b) wählen Sie ..**Kalkulations-Listen**" aus
- 
- c) klicken Sie auf "**Neue Kalkulations-Liste"**

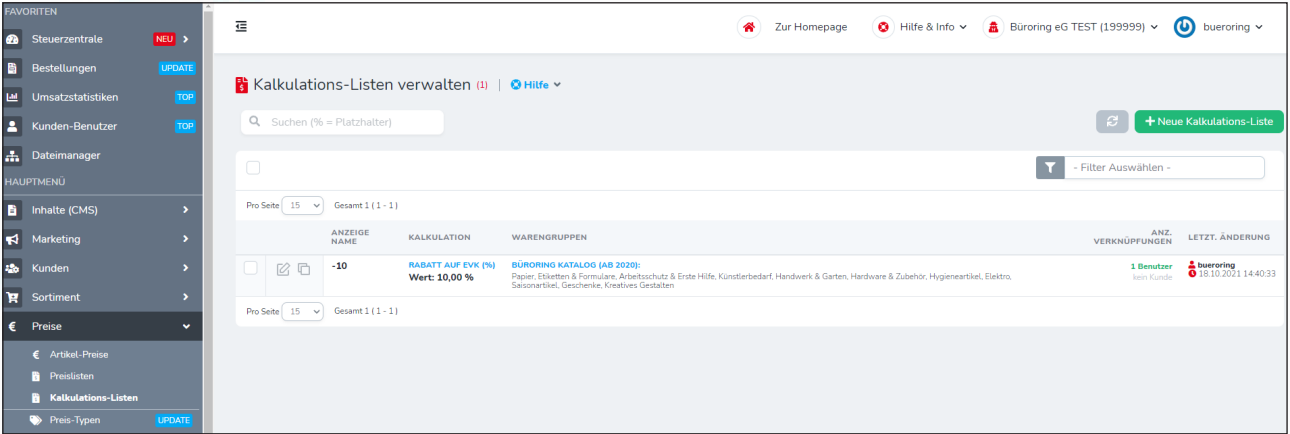

### d) Preismodell auswählen

Hinweis: Es öffnet sich ein Popup-Fenster, in dem Sie verschiedene Kriterien für die jeweilige Kalkulations-Liste einstellen können. Beim "**Preis Modell**" können Sie zwischen "**Rabatt auf EVK (%)**", "**Aufschlag auf EK (%)**" und "**Marge auf Büroring EK (%)**" wählen. Alle Preis-Modelle werden in Prozentualen Werten angegeben.

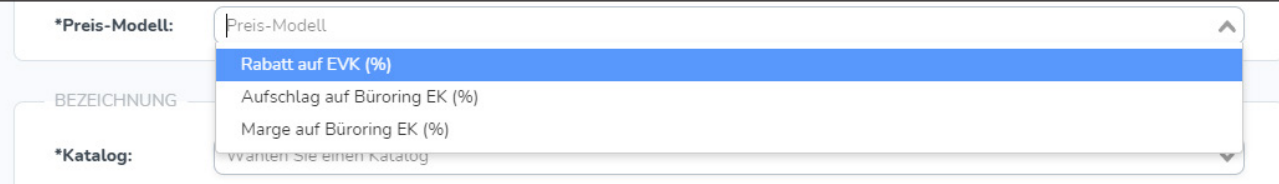

## e) Katalog auswählen

Hinweis: Sofern bei einer Migration nicht die VShop Katalogstruktur übernommen wurde, haben Sie die Möglichkeit zwischen zwei Katalogvarianten zu wählen.

Wir empfehlen grundsätzlich den Katalog "Büroring Katalog (ab 2020)".

Je nachdem, für welchen Katalog Sie sich entschieden haben, haben Sie nach der Auswahl des Katalogs die Möglichkeit verschiedene Warengruppen auszuwählen!

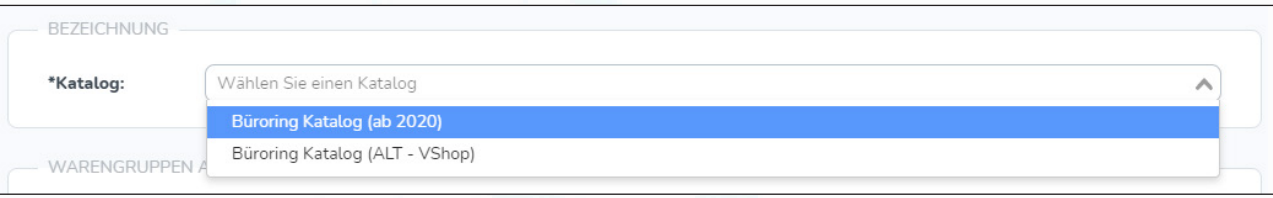

f) nachdem Sie die Kalkulationsliste korrekt erstellt haben, müssen Sie diese noch den entsprechenden **Kunden-Benutzer** zuweisen

# **brShop24 - Wie legen ich im brShop24 eine Kalkulationsliste an und ordne diese einem Benutzer/Kunden zu?**

#### **2.) Kalkulationsliste(n) Benutzern/Kunden zuordnen**

a) navigieren Sie dazu im Administrationsbereich nach "**Kunden"** => "**Kunden Benutzer"** bzw. "Kunden" => Kunden" und wählen Sie den entsprechenden Kunden-Benutzer aus

brShop

next generation

Hinweis: Das Hinterlegen der Kalkulationslisten ist für Kunden-Benutzer und Kunden nahezu identisch. In dieser Anleitung wird einem "Kunden-Benutzer" eine Kalkulations-Liste als Beispiel hinterlegt.

b) entsprechenden Kunden-Benutzer auswählen und auf "Eintrag bearbeiten" klicken

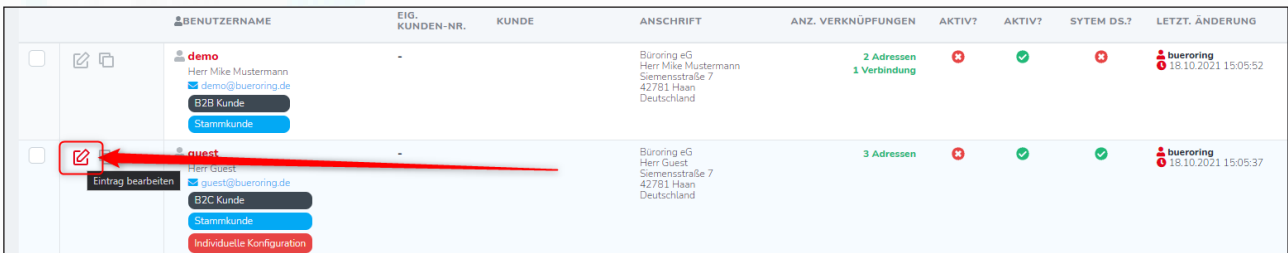

- c) es öffnet sich ein Popup indem die Daten des Benutzers stehen, klicken Sie auf den Tab "**Preise**" und aktivieren Sie die Option "Individuelle Konfiguration verwenden?" c.a.) Preis wählen
	-
	- c.b.) Haken bei "Individuelle Konfiguration verwenden?" setzen

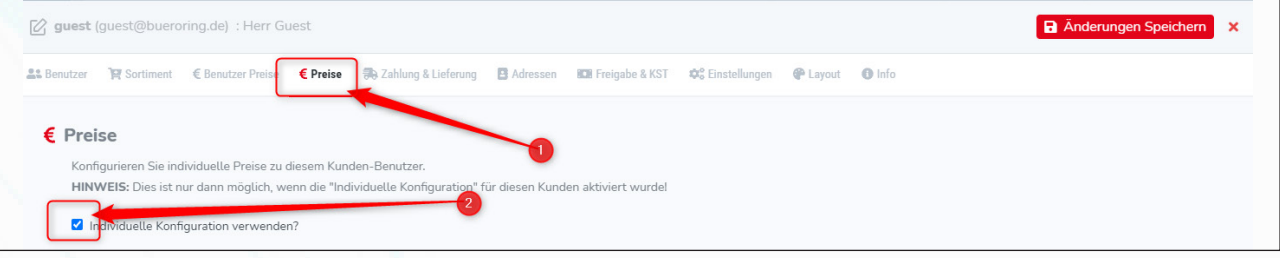

d) Kalkulationsliste auswählen

Jetzt haben Sie die Möglichkeit verschiedene Preis-Einstellungen an dem Kunden-Benutzer vorzunehmen. Klicken Sie unten auf "Kalkulations-Liste" auswählen und wählen Sie die entsprechende Kalkulationsliste aus

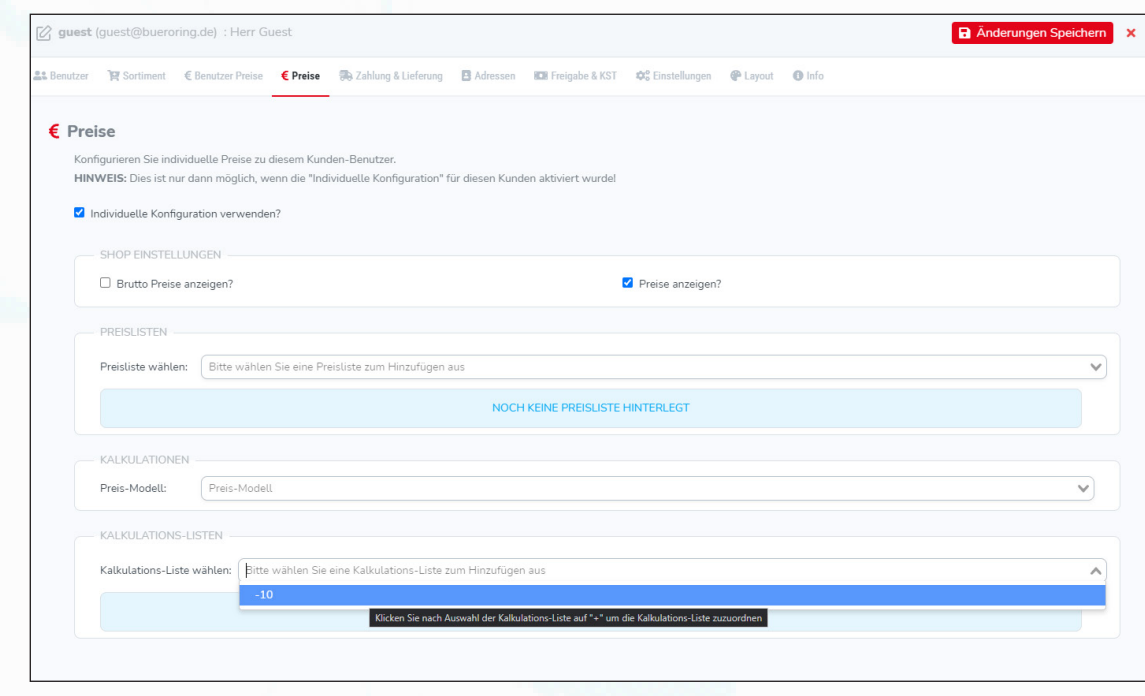

# **brShop24 - Wie legen ich im brShop24 eine Kalkulationsliste an und ordne diese einem Benutzer/Kunden zu?**

- e) Kalkulationsliste hinzufügen
	- e.a.) ausgewählte Kalkulations-Liste unten rechts mit dem grünen "+" bestätigen

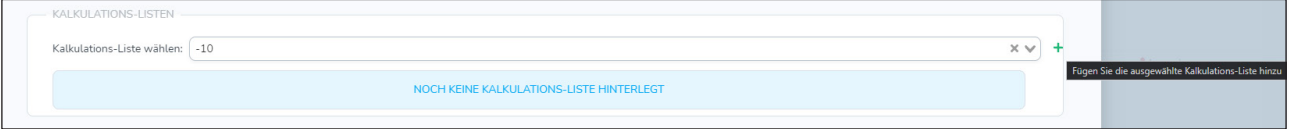

brShop

next generation

# f) Kalkulationsliste hinzugefügt

(nachdem Sie die entsprechenden Kalkulations-Liste hinzugefügt haben, sieht das wie folgt aus)

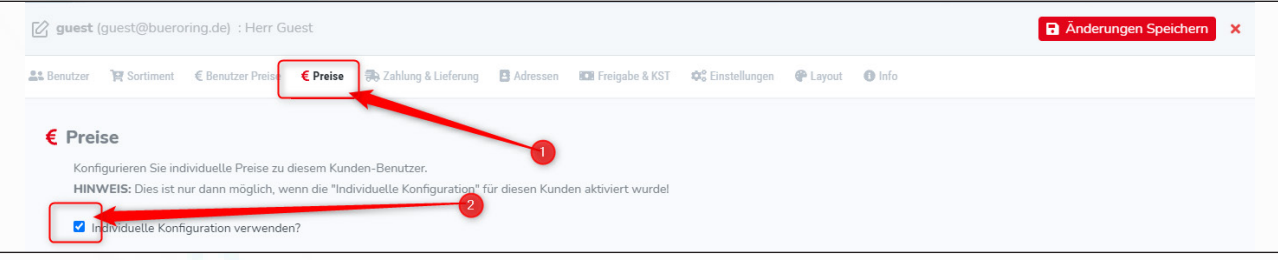

g) Änderungen speichern

(vergessen Sie nicht Ihre Änderungen oben rechts mit "Änderungen Speichern" zu speichern!)

## **3.) Kontrolle**

Zuletzt können Sie Ihre Änderungen überprüfen, indem Sie prüfen ob in der Listenansicht der Kunden-Benutzer und der Kalkulationslisten die entsprechenden Zuordnungen angezeigt werden.

### Zuordnung bei den Benutzern:

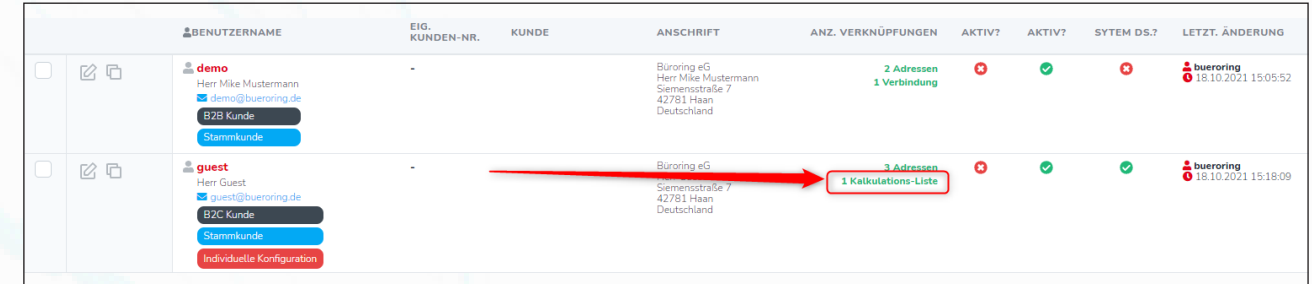

Zuordnung bei den Kalkulations-Listen:

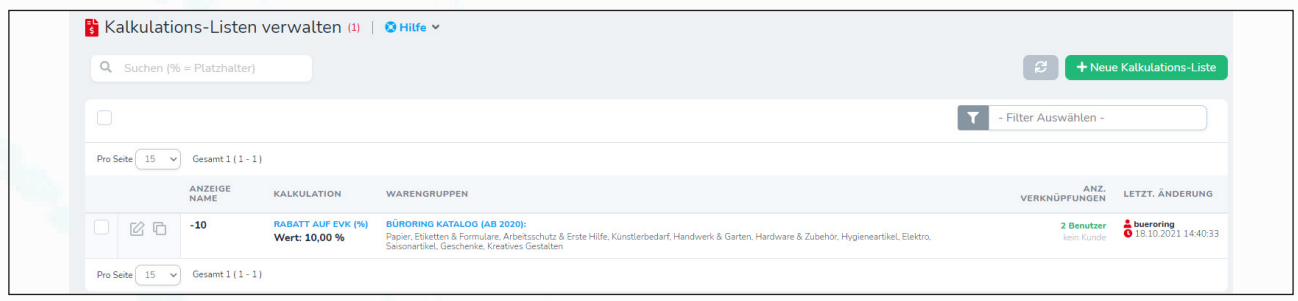